## 路徑:管理後台->公廁->統計->公廁稽查執行成果

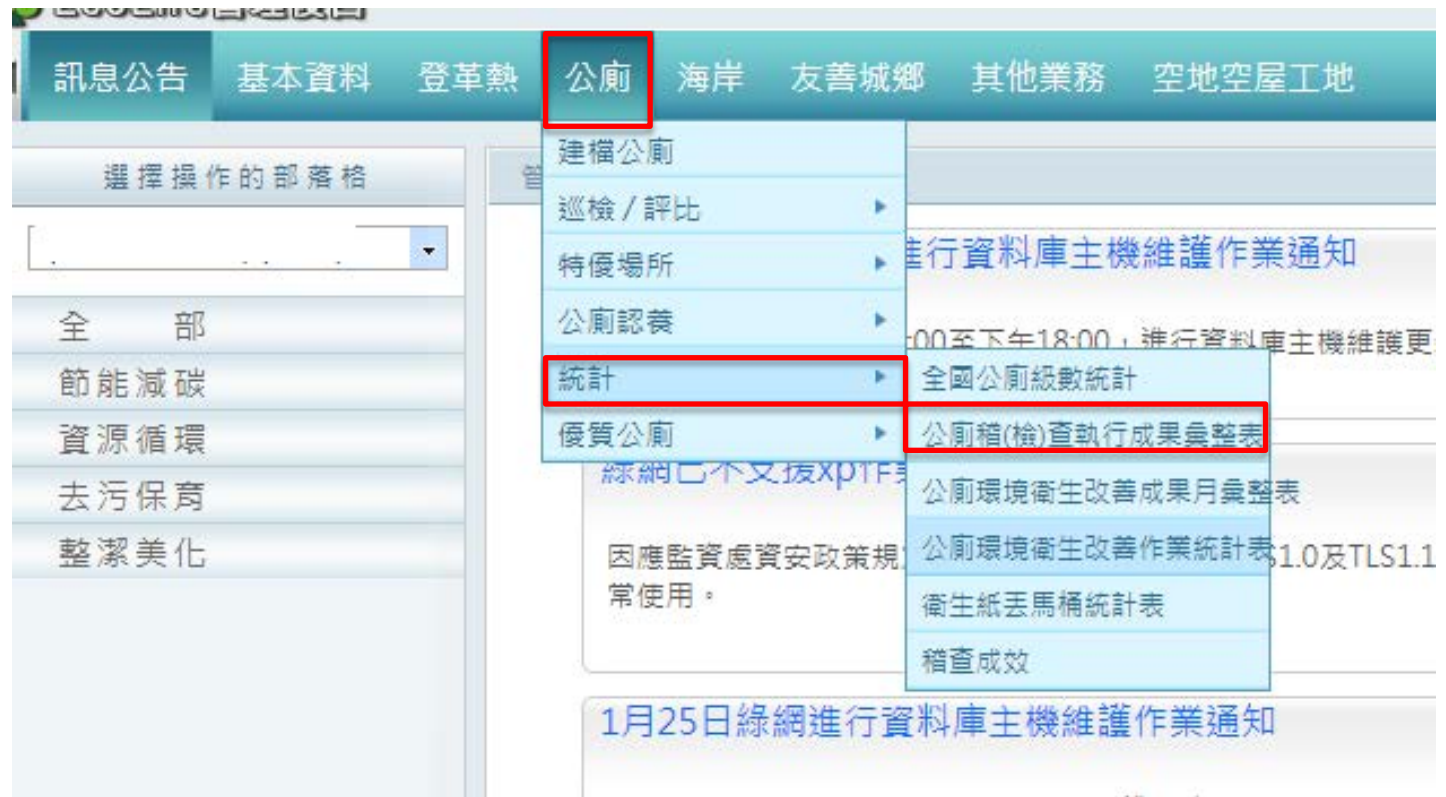

環保機關 » 成果報表填表區 » 公廁稽(檢)查執行成果彙整表

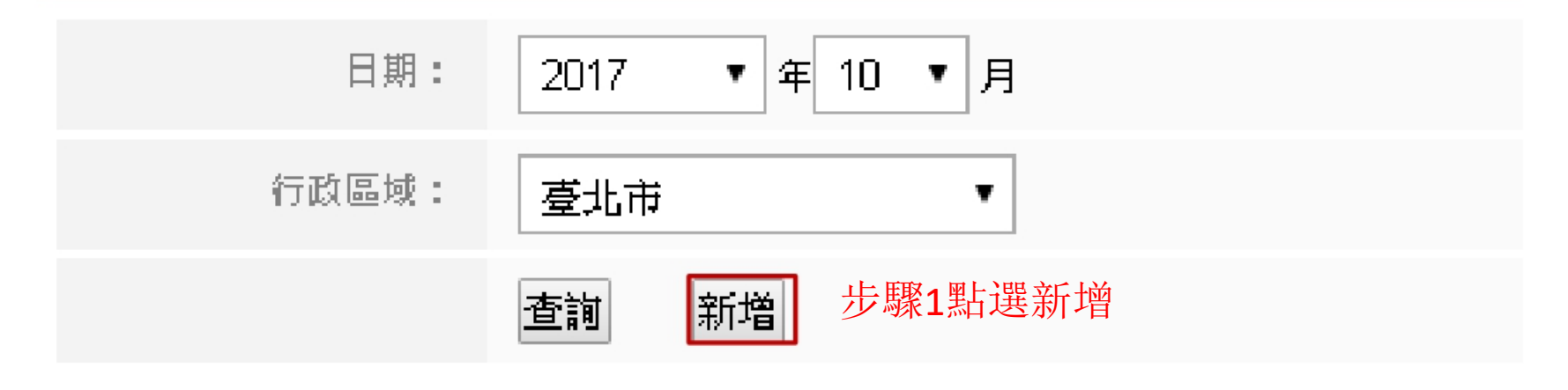

查無資料

## 環保機關 » 報表填報區 » 新增公廁稽(檢)查核執行成果

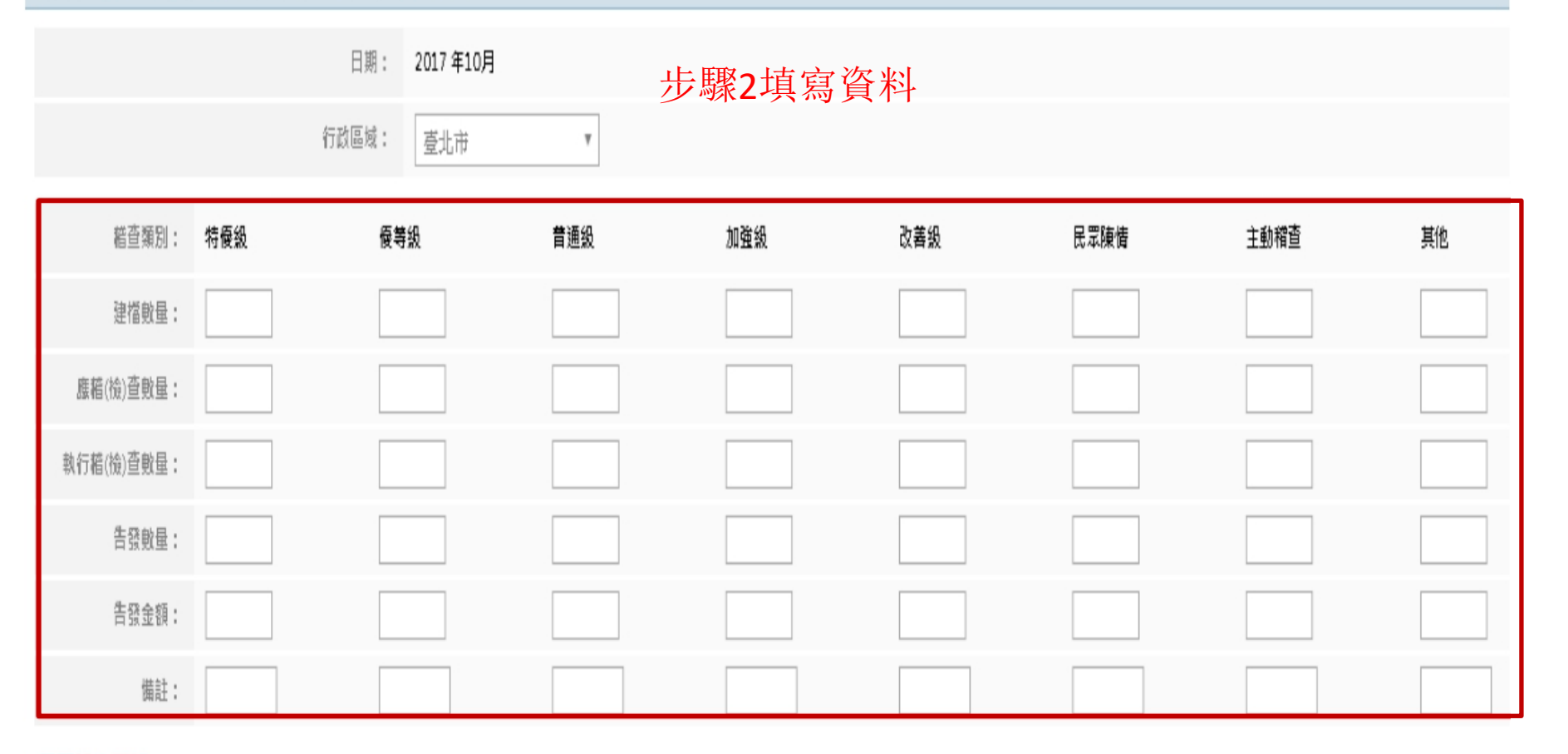

## □同意資料正確

步驟3點選同意資料正確 きょうしゃ きょうしょう おくしゅう あいりょう おくりょう

儲存 ▌返回